## **Room Details**

## **Room Details on Tape Chart**

**To change any of the information in the Room Details, see:**

- [Room Type Images](https://docs.bookingcenter.com/display/MYPMS/Room+Type+Images)
- [Room Type Description](https://docs.bookingcenter.com/display/MYPMS/Room+Types)
- $\bullet$ [Room Amenities](https://docs.bookingcenter.com/display/MYPMS/Room+Amenity+Icons)

To see the room details on the Tape Chart, click on the Room in the left column of the Tape Chart. You will see a button called "Room Details".

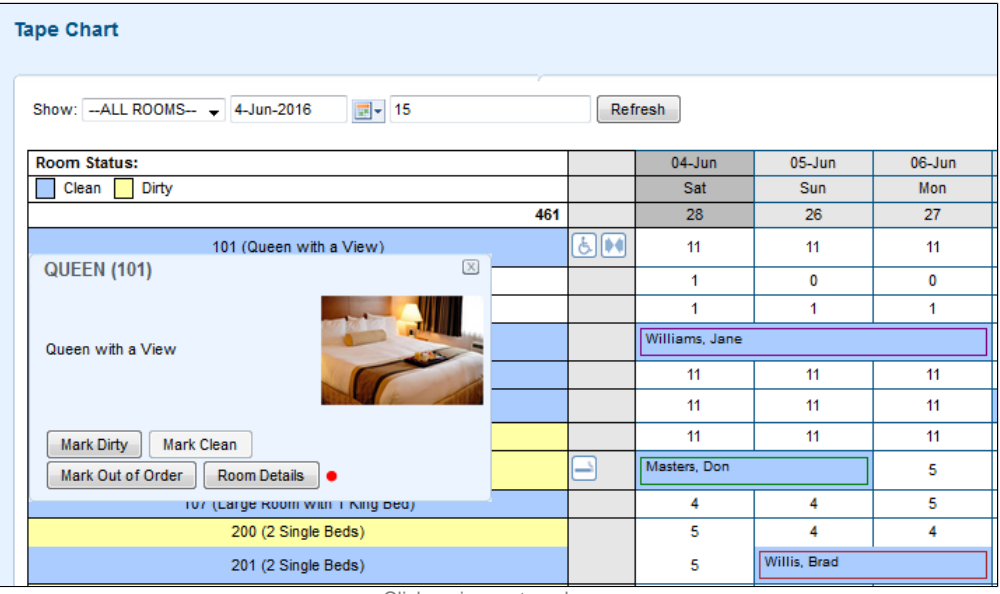

Click on image to enlarge

When you click on "Room Details", a pop out window will appear with the Room Details including Room Type Image, Amenities and Room Type Description.

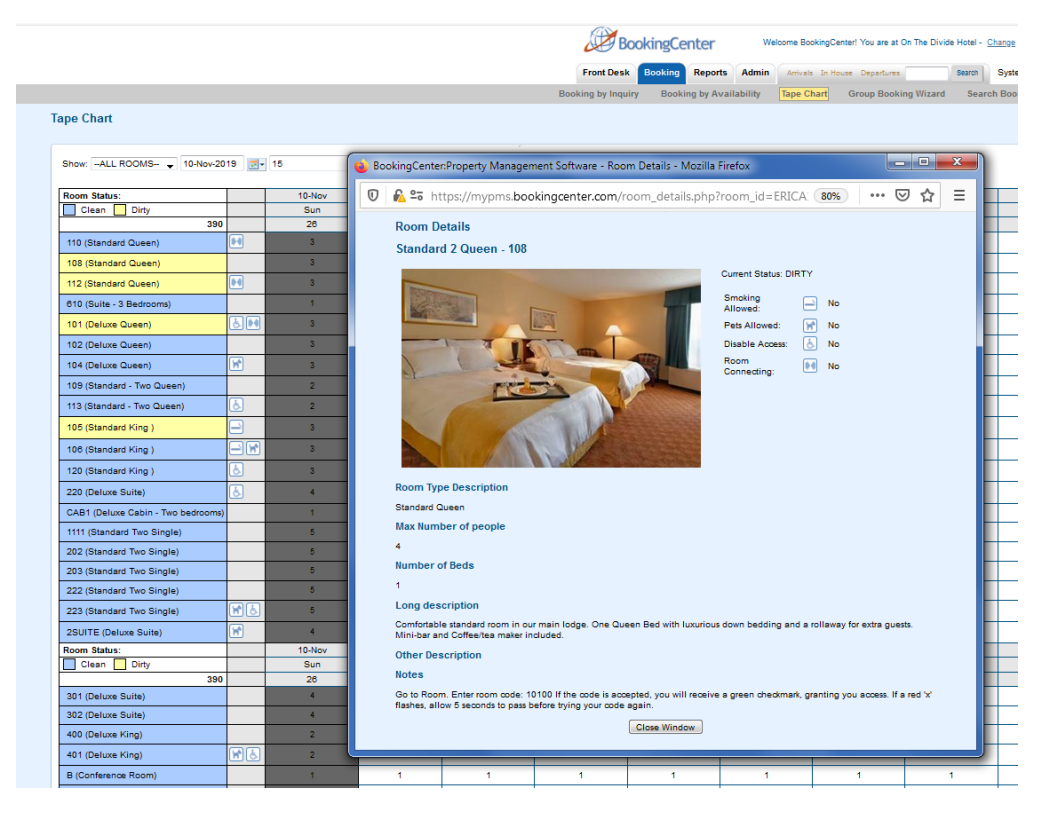

**Click on image to enlarge**

## **Customize Tape Chart**

**Tape Chart**

- [Tape Chart Features](https://docs.bookingcenter.com/display/MYPMS/Tape+Chart+Features)
- [Customize Tape Chart](https://docs.bookingcenter.com/display/MYPMS/Customize+Tape+Chart)
- [Tape Chart New Booking](https://docs.bookingcenter.com/display/MYPMS/Tape+Chart+-+New+Booking)
- [Booking Pop-up Window](https://docs.bookingcenter.com/display/MYPMS/Booking+Pop-up+Window)
- [Bookings Status](https://docs.bookingcenter.com/display/MYPMS/Bookings+Status)
- [Marking a Room "Out of Order"](https://docs.bookingcenter.com/pages/viewpage.action?pageId=2654313) [Tape Chart | Payment Status](https://docs.bookingcenter.com/display/MYPMS/Tape+Chart+%7C+Payment+Status+Icons)
- [Icons](https://docs.bookingcenter.com/display/MYPMS/Tape+Chart+%7C+Payment+Status+Icons)
- [Tape Chart | Self Check-in and](https://docs.bookingcenter.com/display/MYPMS/Tape+Chart+%7C+Self+Check-in+and+Check-out+Icons)  [Check-out Icons](https://docs.bookingcenter.com/display/MYPMS/Tape+Chart+%7C+Self+Check-in+and+Check-out+Icons)